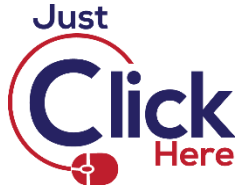

## **Connecting MailChimp and Canva**

If you connect Mailchimp and Canva, you can design a template in Canva then export it directly into Mailchimp as a .jpg image, so you can then use this template in your email campaigns, automated emails, social posts etc.

**Log into your Canva account** and **design your template** as usual. When you are finished, click on the **Download drop-down arrow** in the top right-hand corner. (**Note:** this may be labelled **Print** or **Print Business Cards** – it depends what sort of document you have created!)

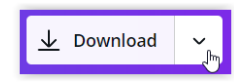

## Click on **Show More**

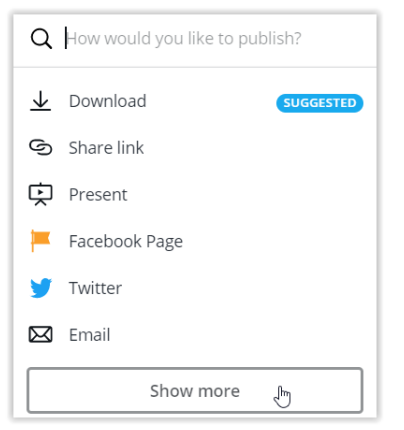

**Scroll down** (if necessary) and click on **MailChimp**.

**6** MailChimp <sub>pm</sub>

You will then be asked to connect your MailChimp account and your Canva account.

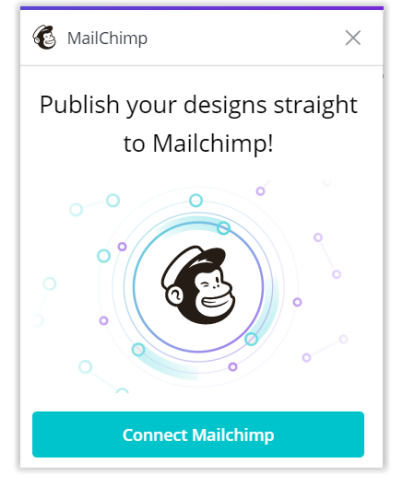

Click on **Connect MailChimp**. You will then need to login to your MailChimp account.

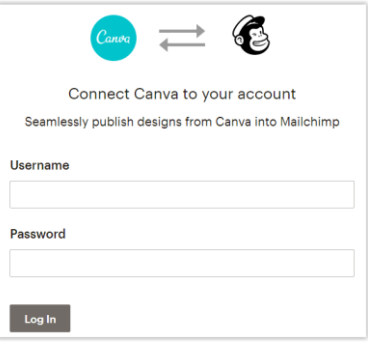

Once you've typed in your Username and Password, click on **Log In**. Your Canva account and MailChimp account will now be linked, then you'll be directed back to Canva. To import your design from Canva into MailChimp's Content Studio, click on **Save**.

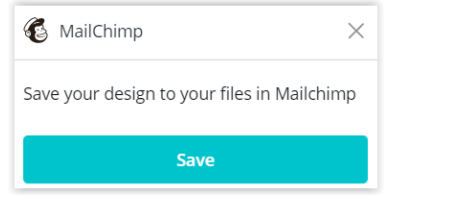

The template will begin to sync to MailChimp.

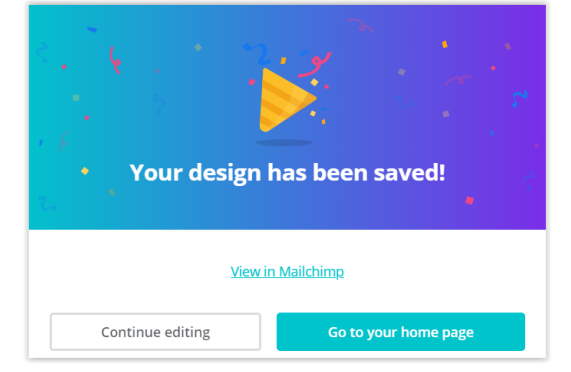

Preparing your design...

reat design is eliminating all unnecessary details. **- Minh D. Tran** 

You can now Continue editing the template in Canva, go to your Canva homepage or click on View in MailChimp.

Now that your Canva account and MailChimp account are linked you simply have to click on the Download button (or the Print button, depending on what sort of document you have created), then click on the MailChimp option, then on Save, to export a template from Canva to MailChimp.

## **Disconnecting Canva**

To disconnect your Canva and MailChimp accounts, click on the drop-down arrow next to your account in the top right-hand corner.

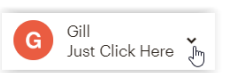

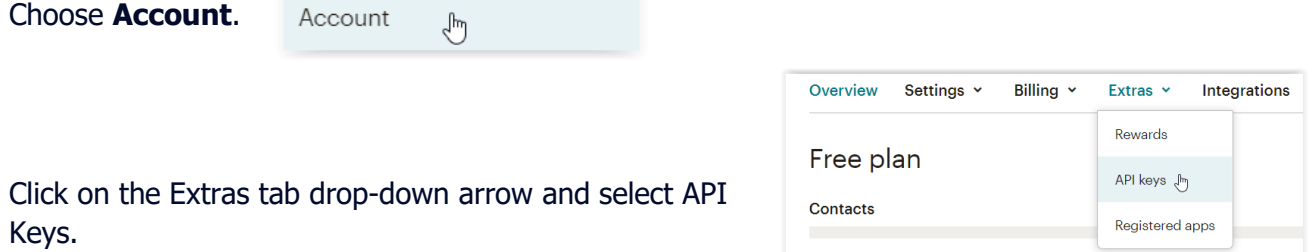

In the Authorized applications section, find Canva and click the **X** (remove) icon.

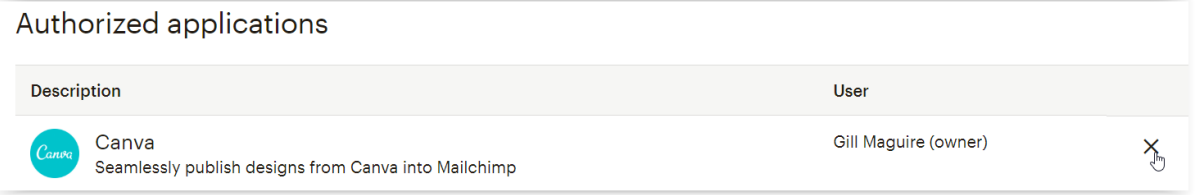

Canva will then be disconnected. A success message will display at the top of the screen.

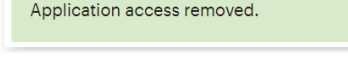